このたびは、本製品をご利用いただき、誠にありがとうございます。本製品を正しく使用するために、はじめにこのマニュアルをお読みください。お読みになった後は、大切に保管してください。

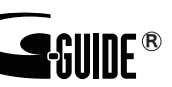

# DT-H70/U2 ユーザーズマニュアル DT-H70/U2 ユーザーズマニュアル

## 安全にお使いいただくために必ずお守りください

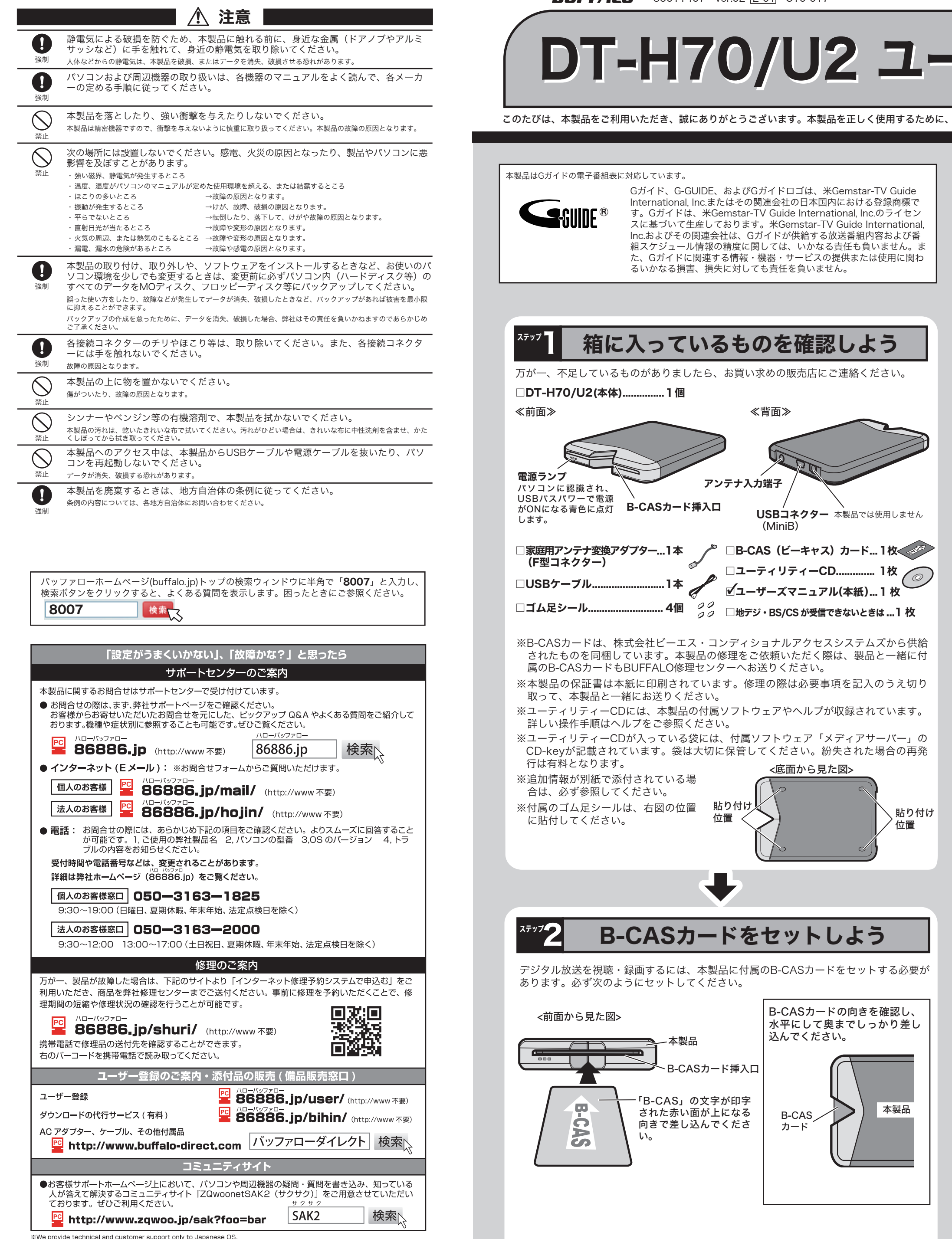

we provide technical and customer support only to Japanese OS.<br>We provide technical and customer support only in Japanese language<br>We provide technical and customer support only for use in Japan.

" we jnovide technicar and customier support only to use in vapant.<br>弊社へご提供の個人情報は次の目的のみに使用し、お客様の同意なく第三者への開示は致しません。<br>・お問合せに関する連絡・製品向上の為のアンケート(サポートセンター)・添付品の販売業務(備品販売窓口)<br>・製品返送/詳細症状の確認/見積確認/品質向上の為の返送後の動作状況確認 (修理センター)

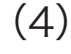

お客様や他の人々への危害や財産への損害を未然に防ぎ、本製品を安全にお使いいただくために守っていただ きたい事項を記載しました。正しく使用するために、必ずお読みになり内容をよく理解された上で、お使いく ださい。なお、本紙には弊社製品だけでなく、弊社製品を組み込んだパソコンシステム運用全般に関する注意 事項も記載されています。パソコンの故障/トラブルや、データの消失・破損または、取り扱いを誤ったため に生じた本製品の故障/トラブルは、弊社の保証対象には含まれません。あらかじめご了承ください。

## 使用している表示と絵記号の意味

### 警告表示の意味

株式会社 ビーエス・コンディショナルアクセスシステムズ カスタマーセンター TEL: 0570-000-250 (受付時間: 10:00~20:00)

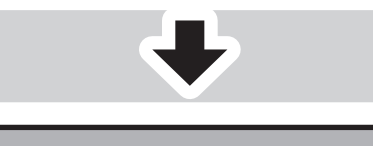

## ステップ3 インストールしよう

コンピューターの管理者権限があるユーザー名でログインしてください。 それ以外のユーザー名では正常にインストールできません。 √"注 意

> 「かんたんスタート」をクリックします。 ※画面が表示されないときは、ユーティリ ティーCD内の「PCastNavi.exe」をダブル クリックしてください。

> > 次のページへつづく■

#### ◯ 警告 絶対に行ってはいけないことを記載しています。この表示の注意事項を守らないと、<br>◯ 警告 ホヨボが死亡または、重傷を負う可能性が相定されろ内容を示しています 使用者が死亡または、重傷を負う可能性が想定される内容を示しています。 △●● <mark>注意</mark> この表示の注意事項を守らないと、使用者がけがをしたり、物的損害の発生が考え<br>● おれる内容を示しています。 られる内容を示しています。 絵記号の意味 △ △ ● の中や近くに具体的な指示事項が描かれています。  $\triangle$ │警告・注意を促す内容を示します。(例: << 感電注意)  $\bigcirc$ してはいけない事項(禁止事項)を示します。(例: (1)分解禁止) しなければならない行為を示します。(例: 2プラグをコンセントから抜く) 警告 本製品を取り付け、使用する際は、必ずパソコンメーカーおよび周辺機器メーカーが提 示する警告や注意指示に従ってください。 強制  $\circledR$ 本製品の分解・改造・修理を自分でしないでください。 火災・感電・故障の恐れがあります。また本製品のシールやカバーを取り外した場合、修理をお断りすることがあり 分解禁止 ます。 電気製品の内部やケーブル、コネクター類に小さなお子様の手が届かないように機器を  $\mathbf 0$ 配置してください。 強制 さわってけがをする恐れがあります。 小さなお子様が電気製品を使用する場合には、本製品の取り扱い方法を理解した大人の 監視、指導のもとで行うようにしてください。 強制  $\circledcirc$ 濡れた手で本製品に触らないでください。 **◇ ジ** 電源ケーブルがコンセントに接続されているときは、感電の原因となります。また、コンセントに接続されていなく<br>禁止 ても、本製品の故障の原因となります。 煙が出たり変な臭いや音がしたら、パソコンおよび周辺機器の電源スイッチをOFFにし、 C コンセントから電源プラグを抜いてください。 電源プラグを 抜く そのまま使用を続けると、ショートして火災になったり、感電する恐れがあります。 弊社サポートセンターまたは、お買い求めの販売店にご相談ください。  $\circledS$ 風呂場など、水分や湿気が多い場所では、本製品を使用しないでください。 火災になったり、感電や故障する恐れがあります。 水場での 使用禁止 玉 本製品に液体をかけたり、異物を内部に入れたりしないでください。液体や異物が内部に 入ってしまったら、パソコンおよび周辺機器の電源スイッチをOFFにし、コンセントから 電源プ 電源プラグを抜いてください。 抜く そのまま使用を続けると、ショートして火災になったり、感電する恐れがあります。 弊社サポートセンターまたは、お買い求めの販売店にご相談ください。

この装置は、クラスB情報技術装置です。<br>この装置は、家庭環境で使用することを目的としていますが、この装置がラジオやテレビジョン受信機に近接して 使用されると、受信障害を引き起こすことがあります。取扱説明書に従って正しい取り扱いをしてください。 受信障害について ラジオやテレビジョン受信機(以下、テレビ)などの画面に発生するチラツキ、ゆがみがこの商品による影響と思われましたら、パ ソコンの電源スイッチをいったん切ってください。電源スイッチを切ることにより、ラジオやテレビなどが正常に回復するようで 【 B-CASカードの取り扱い上のご注意 】 ・B-CASカードをセットするときは、向きに注意して確実に差し込んでください。

∛注意 │ 本製品からBS/110度CSアンテナに電源を供給することはできません。 BS/110度CSアンテナへの電源供給は本製品以外の対応機器から行ってください。

右上へつづく♪

- またB-CASカード以外のものを挿入しないでください。
- ・本製品使用中は、B-CASカードに触れたり、抜き差ししたりしないでください。
- ・B-CASカードのIC金属端子には手を触れないでください。
- ・B-CASカードを折り曲げたり、変形させたり、傷をつけたりしないでください。
- ・B-CASカードの上に重いものを置いたり、踏みつけたりしなでください。
- ・B-CASカードに水をかけたり、ぬれた手で触らないでください。 ・B-CASカードを分解、加工をしないでください。
- 

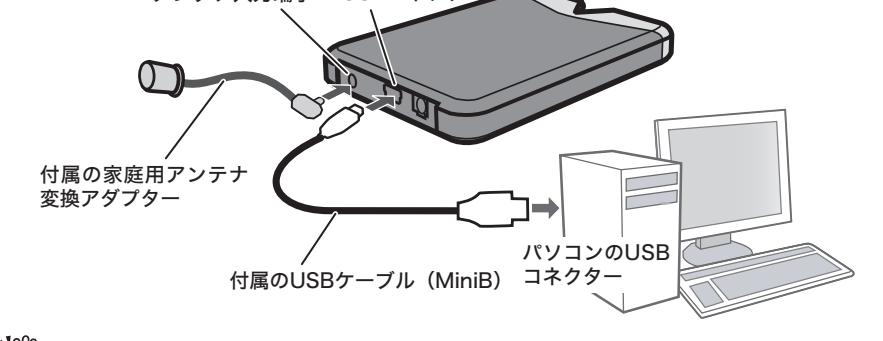

#### 【 B-CASカード保管の際の注意 】

付属のB-CASカードは、デジタル放送を視聴していただくためのカードです。万が一、 ......<br>破損や紛失などした場合は、下記のB-CASカスタマーセンターへご連絡ください。 破損や紛失がお客様の原因で発生した場合は、再発行費用が請求されます。あらかじめご 了承ください。また、第三者がお客様のカードを使用して有料番組を視聴した場合でも、 視聴料はお客様に請求されますので保管をする際にはご注意ください。

#### <B-CASカードのお問合せ先>

次の手順で本製品の取り付け、ソフトウェアのインストールを行います。

1 周辺機器→パソコンの順に電源をONにします。

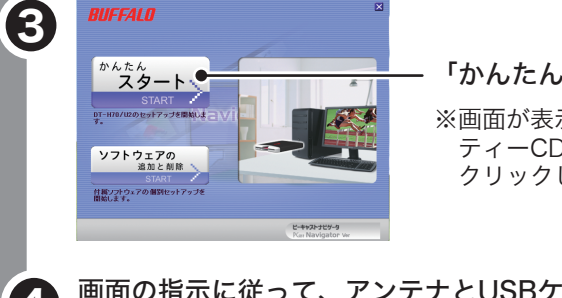

### ユーティリティーCDをパソコンにセットします。 ピーキャストナビゲータが起動します。 2 ※Windows 7/ Vistaをお使いの場合、自動再生の画面が表示されたら、 [PCastNavi.exeの実行]をクリックしてください。また、Windows 7では

「次のプログラムにこのコンピュータへの変更を許可しますか?」と表示さ れたら、[はい]をクリックしてください。Windows Vistaでは「プログラム を続行するにはあなたの許可が必要です」と表示されたら、[続行]をクリッ クしてください。

まだパソコンに本製品を取り付けないでください。

禁止 ・本機と、ラジオやテレビ双方の向きを変えてみる ・本機と、ラジオやテレビ双方の距離を離してみる したら、以後は次の方法を組み合わせて受信障害を防止してください。

コート きんこうしょう しょうかん しゅうしゅう しゅうしゅう しゅうしゅう しゅうしゅう しゅうしゅう しゅうしゅう しゅうしゅう しゅうしゅう しゅうしゅう しゅうしゅうしゅう しゅうしゅうしゃ

— — — — — 切り取り — — — — — 保証書 この製品は厳密な検査に合格してお届けしたものです。 お客様の正常なご使用状態で万一故障した場合は、この保証書に記載された期間、 条件のもとにおいて修理をいたします。 ・修理は必ずこの保証書を添えてご依頼ください。 この保証書は再発行致しませんので大切に保管してください。 株式会社バッファロー 本社 460-8315 名古屋市中区大須三丁目30番20号 赤門通ビル フリガナ | お 名 前 | ご 住 所 TEL:  $( )$  -製品名 DT-H70/U2 保証期間 ご購入日より1年間 ご購入日 年 月 日 ※販売店様記入欄 │ ご購入日が確認できる書類(レシートなど)を添付の上、修理を<br>※販売店様記入欄 │ ご依頼ください。 ※以下は弊社内での業務連絡として使用しますのでお客様はご記入なさらないでください。 年 月 日 サービス内容 担 当

筐体表面が熱くなりますが異常ではありません。熱がこもると故障の原因となりますの  $\bigcirc$ で、次の事項は行わないでください。 ・本製品の上や周りに放熱を妨げるような物を置かないでください。 禁止 ・本製品に布などをかぶせないでください。

#### 本製品について

4 画面の指示に従って、アンテナとUSBケーブルをパソコンに接続し、 B-CASカードが正しい向きで入っていることを確認してください。

## アンテナ入力端子 USBコネクター ■USBケーブルおよび家庭用アンテナ変換アダプターの接続

#### 切り取り

#### 保証契約約款

この約款は、お客様が購入された弊社製品について、修理に関する保証の条件等を規定するものです。お客様が、この約款に規定された<br>条項に同意頂けない場合は保証契約を取り消すことができますが、その場合は、ご購入の製品を使用することなく販売店または弊社に<br>ご返却下さい。なお、この約款により、お客様の法律上の権利が制限されるものではありません。

- 第1条(定義) #1→★cu#xv<br>Ⅰ この約款において、「保証書」とは、保証期間に製品が故障した場合に弊社が修理を行うことを約した重要な証明書をいいます。<br>2 この約款において、「故障」とは、お客様が正しい使用方法に基づいて製品を作動させた場合であっても、製品が正常に機能しない状
- 態をいいます。 - 3. この約款において、「無償修理」とは、製品が故障した場合、弊社が無償で行う当該故障個所の修理をいいます。
- 
- 行う当該故障個所の修理をいいます。<br>6 この約款において、「製品」とは、弊社が販売に際して梱包されたもののうち、本体部分をいい、付属品および添付品などは含まれませ

#### 第2条(無償保証)

こうしょう きょうかん しゅうかん しゅうかん しゅうかん しゅうかん しゅうかん しゅうかん しゅうかん しゅうかん しゅうかん しゅうかん しゅうかん しゅうかん しゅうかん しゅうかん しゅうかん しゅうかん しゅうかん しゅうかん

- 合、お客様は、保証書に記載された保証期間内に弊社に対し修理を依頼することにより、無償保証 ことができます。但し、次の各号に掲げる場合は、保証期間内であっても無償保証の適用を受けることができません。
- ここの、このようにいっぺわらいに関することが、このように、このように、このようになっていることが、ここから、最近になることを考えていることを考えていることを考えていることを考えている。<br>2 後理をご依頼される際に、保証書をご提記シリアルNA等の重要事項が指定しましば修正されていること等により、偽造された疑いは、このある場合、または製品に表示されるシリアルNA等の重要事項が消去、削除、もしくは改ざんされている場合。<br>4 販売店様が保証書に
- いない場合。 6 お客様における使用上の誤り、不当な改造もしくは修理、または、弊社が指定するもの以外の機器との接続により故障または破!
- 
- ^...........。<br>7 火災、地震、落雷、風水害、その他天変地変、または、異常電圧などの外部的要因により、故障または破損した場合。 8 消耗部品が自然摩耗または自然劣化し、消耗部品を取り換える場合。<br>9 前各号に掲げる場合のほか、故障の原因が、お客様の使用方法にあると認められる場合。
- 
- 第3条(修理) -------------<br>この約款の規定による修理は、次の各号に規定する条件の下で実施します。
- この約8の現定による修理は、次の各号に規定する条件のトで実施します。<br>1 製品の故障が凝れた場合、名製品添付のマニュアルに記載の弊社サポートセンターへご連絡いただくか、同記載の修理ホームページにて修理をお申込ください。その際、弊社から製品の送付先をご案内いたします。ご送付時には宅配便など送付控えが残る方法でして、このことになるのは、特におり取り込んでいた。<br>こ送付ください。郵送は固くお断り致します。また、送料は送付元負担とさせていただき
- 
- ハードディスク等のデータ記憶装置またはメディアの修理に際しましては、修理の内容により、ディスクもしくは製品を交換する場 合またはディスクもしくはメディアをフォーマットする場合などがございますが、修理の際、弊社は記憶されたデータについてバッ
- ロエルはアイスケモレくはメアイアセノオーマットりゃりの場合はこかこといますが、PBP生の際、PFLはに最されにアーフにフいくハックアップを作成いたしません。また、弊社は当該データの破損、消失などにつき、一切の責任を負いません。<br>4 無償修理により、交換された旧部品または旧製品等は、弊社にて適宜廃棄処分させて頂きます。<br>5 有償修理により、交換された旧部品または旧製品等は、弊社にて適宜廃棄処分させて頂きますが、修理をご依頼された際に<br>お客
- **第4条(免責事項)**<br>1 お客様がご購入された製品について、弊社に故意または重大な過失があった場合を除き、債務不履行または不法行為に基づく損害賠
- 
- 。慣責任は、当該製品の購入代金を限度と致します。<br>2 お客様がご購入された製品について、隠れた現金があった場合は、この約家の規定にかからす、無償にて当該規範を修補しまたは<br>2 お客様がご購入まれた製品にのいて、限れた現金があった場合は、この約家の規定にかからす、無償にて当該規範を修補しまたは<br>3 <mark>整社における保証は、お客様がご購入された製品の機能に関するものであり、ハードディスク等のデータ記憶装置について、記憶さ</mark> れたデータの消失または破損について保証するものではありません。
- 第5条(有効範囲) 3.3.5人、ロカコロ」<br>この約款は、日本国内においてのみ有効です。また海外でのご使用につきましては、弊社はいかなる保証もいたしません。

## アンインストール

本製品に付属のソフトウェアが不要になったときは、次の手順でアンインストールします。 付属CDのピーキャストナビゲータで[ソフトウェアの追加と削除]-[ソフトウェアの削除] -[DT-H70/U2ドライバー]または[PCastTV3]、[CyberLink MediaServer]を選択し、 [削除開始]をクリックしてください。

本製品をパソコンから取り外すときは、PCastTV3を終了してから取り外してくだ さい。

## 本製品の取り外しかた

最新の製品情報や対応機種については、カタログまたはインターネットホームページ (buffalo.jp)を参照してください。

- 品に関して日本国外での保守または技術サポートを行っておりません。 ■ 本製品のうち、外国為替および外国貿易法の規定により戦略物資等(または役務)に該当するものについては、日本国外への輸出に際 して、日本国政府の輸出許可(または役務取引許可)が必要です。
- 本製品の使用に際しては、本書に記載した使用方法に沿ってご使用ください。特に、注意事項として記載された取扱方法に違反する使 用はお止めください。
- 弊社は、製品の故障に関して一定の条件下で修理を保証しますが、記憶されたデータが消失・破損した場合については、保証しており ません。本製品がハードディスク等の記憶装置の場合または記憶装置に接続して使用するものである場合は、本書に記載された注意 事項を遵守してください。また、必要なデータはバックアップを作成してください。お客様が、本書の注意事項に違反し、またはバック アップの作成を怠ったために、データを消失・破棄に伴う損害が発生した場合であっても、弊社はその責任を負いかねますのであらか じめご了承ください。
- 本製品に起因する債務不履行または不法行為に基づく損害賠償責任は、弊社に故意または重大な過失があった場合を除き、本製品の 購入代金と同額を上限と致します。
- 本製品に隠れた瑕疵があった場合、無償にて当該瑕疵を修補し、または瑕疵のない同一製品または同等品に交換致しますが、当該瑕疵 に基づく損害賠償の責に任じません。

# パソコンでテレビを楽しもう

## 画面で見るマニュアルの読み方 「PCastTV3 ヘルプ」 「メディアサーバーヘルプ」

## 製品仕様

[スタート]-[(すべての)プログラム]- [スタート]-[(すべての)プログラム]-[BUFFALO]-[PCastTV3]-[PCastTV3 ヘル [CyberLink Media Server]-[メディアサーバーヘ プ]を選択します。 ヘルプの内容

## 制限事項

## 以下のような症状が起きたときは、次の対処方法をお試しください。 ●「HDCP非対応のグラフィックカードまたはディスプレイにパソコンが接続されてい

## 付属ソフトウェアの使用方法や注意事項などは、ソフトウェアのヘルプを参照してください。ヘル

プは次の手順で見ることができます。

## PCastTV3

## ヘルプの表示方法

「番組視聴手順」「録画予約手順」「録画番組視 「概要」「設定手順」「制限事項」「困ったとき 聴手順」「困ったときは」「用語集」など

#### 本製品には次の制限事項があります。

- ●放送の録画データは、著作権保護のために暗号化されています。そのため録画した番組 を再生するには、本製品(録画時に使用したチューナー)をあらかじめパソコンに接続し ておく必要があります。また録画時と同じドライブ名、フォルダー名でないと再生する ことができません。
- 本製品を修理・交換した場合、以前に録画した番組の再生・ムーブが行えなくなります。 またパソコンを修理・交換した場合でも再生、ムーブできなくなることがあります。
- ●書き込み動作確認済みのBD/DVDドライブについては、弊社ホームページ(buffalo.jp)に てご確認ください。
- ●BD/DVDメディアへの書き込みに使用される本製品のAACS/CPRM鍵の期限は初回出 荷から5年です。期限を超えた製品では鍵が無効化され、BD/DVDメディアへ書き込み することができません。
- ●PCastTV3を使用するには、コンピューターの管理者権限があるユーザー名でログイン してください。それ以外のユーザー名ではPCastTV3を使用できません。
- ●トランスコードムーブを行なう場合、以下の制限があります。
- ・トランスコード後のファイルサイズが4GB(約8時間)を超える番組はiPhone、PSP R へムーブできません。
- ・6.5時間を超える番組はPSP®へのムーブできません。
- ・トランスコード後のファイルサイズ2GB(約4時間)を超える番組は、ウォークマンへ ムーブできません。
- ●地デジ映像の画面出力対応表

メディアサーバー(CyberLink MediaServer)をパソコンにインス トールすると、LAN(ローカルエリアネットワーク)内のDLNA対応 機器(弊社製 LinkTheater LT-H90、91シリーズなど) から、録画した番組を再生できるようになります。 デジタル<br>■ <sub>電</sub>

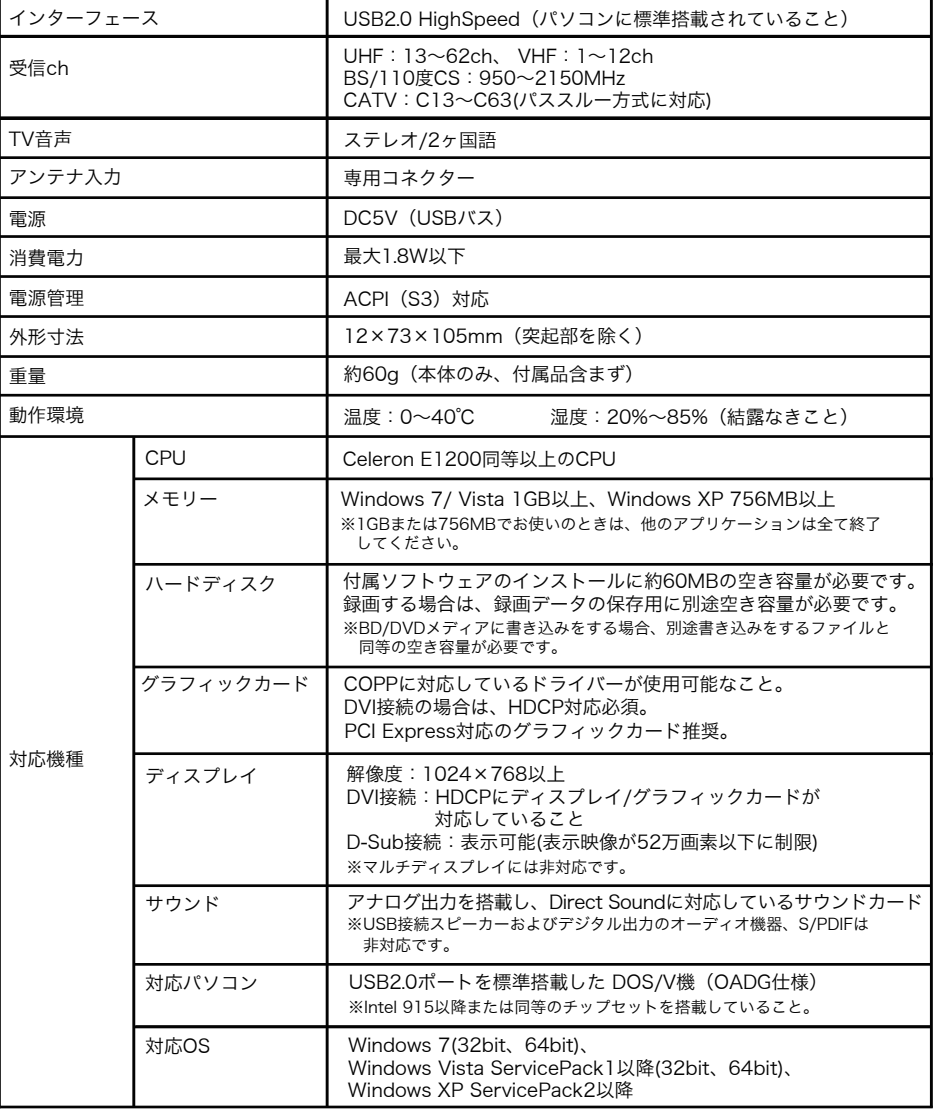

PCastTV3を使ってテレビを見たり、録画や再生をしてみましょう。

## ■ PCastTV3の起動と終了

デスクトップ画面の アイコンをダブルクリックすることで起動できます。 ※[スタート]-[(すべての)プログラム]-[BUFFALO]-[PCastTV3]-[PCastTV 3]を選択 することでも起動することができます。 終了する場合は、PCastTV3画面右上の X をクリックしてください。

## ■ PCastTV3の画面

## 操作パネルの各ボタン操作

PCastTV3での各ボタン操作は次の通りです。

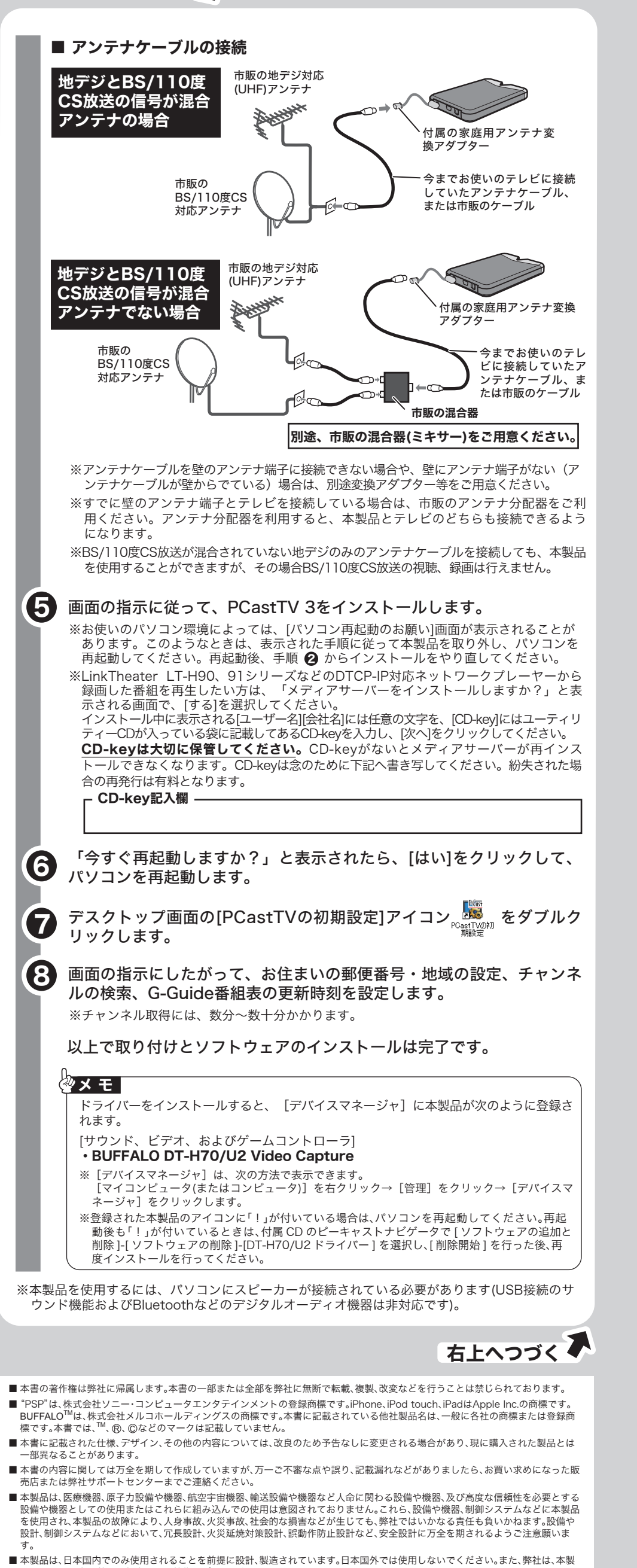

- ※上の表は、著作権保護されている地デジ映像を画面に出力できる組み合わせを示したものです。表中の組み合 わせを満たしている場合でも、パソコンの再生能力の問題からご視聴いただけないことがあります。
- ※著作権保護に対応するには、パソコン本体のグラフィックドライバーを最新にしてください。 ※マルチディスプレイには対応しておりません。
- 地上デジタルテレビ放送の視聴について
- ○地上デジタルテレビ放送は、アナログ放送とは異なる方式のため、従来の環境ではご覧いた だけない場合があります。ご利用前に受信可能な環境かご確認ください。 ○電波の受信状態が不安定な場合、映像が途切れたりブロックノイズが現れることがあります。 詳しくは「社団法人 デジタル放送推進協会(Dpa)"地デジを見るには"をご覧ください。 http://www.dpa.or.jp/

※パソコン環境や接続インターフェースによってはコマ落ち/音飛びなどが発生することがあります。 ※本製品は双方向サービスには対応しておりません。

※本ソフトウェアはiCommand 技術に準拠しています。

※この製品は"Embedded Memory with Playback and Recording Function System"(以下 "EMPR" ) 規格に準拠して製造されています。コンテンツ保護方式として "MagicGate Type-R for Secure Video **for EMPR"を利用しています。** 

## 困ったときは

- ます。」と表示され視聴できません。 上記の制限事項中「地デジ映像の画面出力対応表」に記載のようにHDCP、COPPの対応をご確 認ください。ご使用のパソコンのグラフィックがCOPPに対応していない場合は、グラフィック
- ドライバーのアップデートをすることで、COPPに対応することがあります。 タスクトレイに常駐している他のソフトウェアを終了または停止し、PCastTV3のみで動作を確 認してください。

#### ●「受信レベルが低下しているため正常に映像/音声を表示できません。」と表示され 視聴できません。

- 受信レベルが地デジ 16dB、BS/110度CS 8dB以下になった場合に表示されます。受信レベルは、 PCastTV3のビデオ画面を右クリックし、表示されたメニューから[受信レベルを表示する]で確認 できます。
- アンテナの向きを調整し受信レベルを地デジ 20dB、BS/110度CS 16dB以上に してくださ い。アンテナケーブルを分岐している場合は、分岐せずに接続してお試しください。またはアン テナケーブルに市販のブースターを接続してお使いください。

## ●音声は出力されますが映像が表示されません。

PCastTV3およびドライバーを一度アンインストールして、再度インストールしてください。お使い のグラフィックボードのドライバーが古い場合は、最新のバージョンへアップデートしてください。 本製品の他に接続している機器がある場合は、取り外して本製品のみ接続してお試しください。 Windows XPをお使いの場合、PCastTV3画面を右クリックし、表示されたメニューから[設定] を選択してください。[高度な設定]-[映像が表示されない場合の設定を行う]をクリックして チェックマークを表示させ、[OK]をクリックすることで症状が改善することがあります。

※設定画面は、PCastTV3の画面を右クリックし、表示されたメニューから[設定]を クリックすると表示されます。

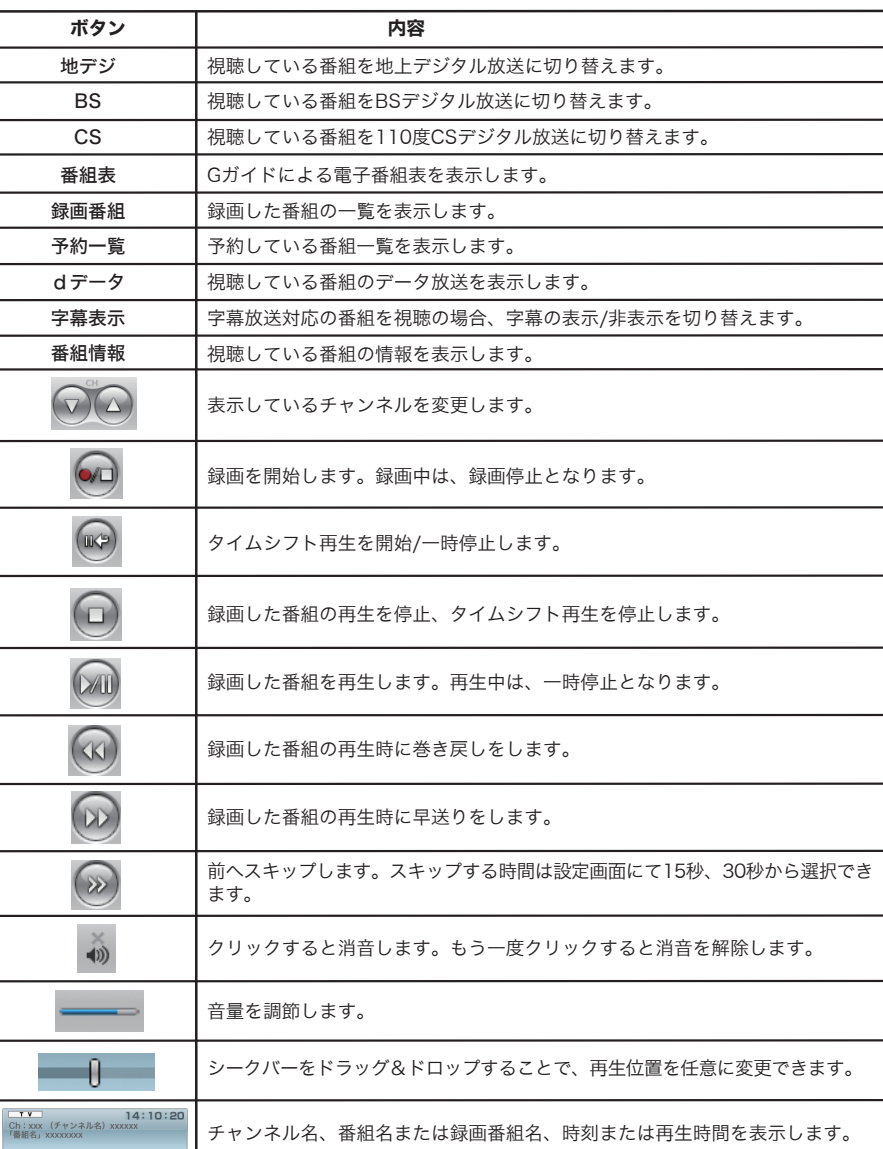

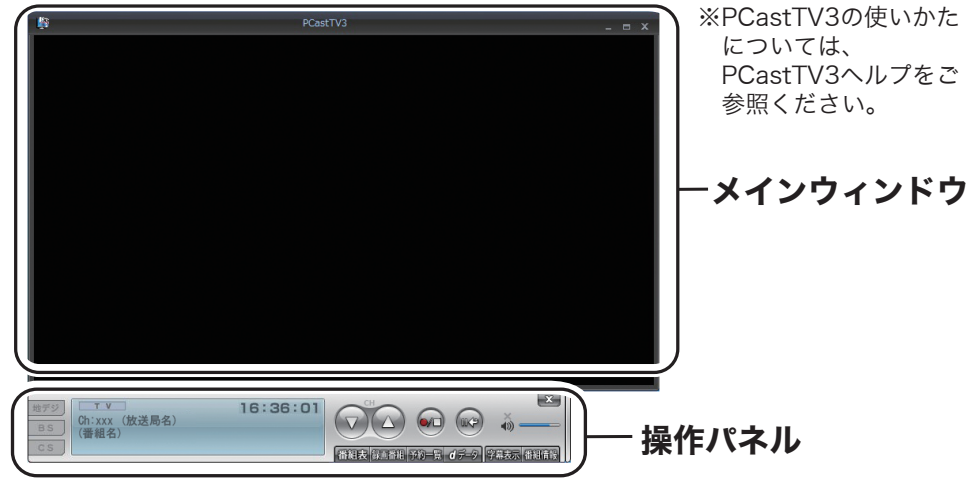

## メディアサーバーを使用する

メディアサーバーは付属のユーティリティCDか

らインストールすることができます。

メディアサーバーの使いかたについては、メディ

アサーバーヘルプをご参照ください。 ※メディアサーバーは1ライセンスに付き4回までアクティベーションが可能です。 5回目以降のアクティベーションは、新しいCD-keyが別途必要です。入手方法については弊社サ ポートセンターまでご相談ください。

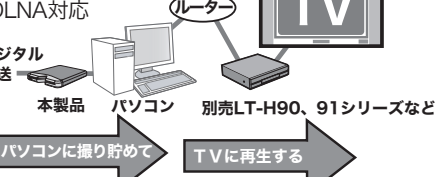

メディアサーバー ヘルプの表示方法

ルプ]を選択します。 ヘルプの内容

は」など

## iPhone/iPod touch/iPadへムーブする

録画した番組のワンセグデータをパソコンからiPhone/iPod touch/iPadへムーブ(移動)させて見る こともできます。ムーブ手順はPCastTV3ヘルプをご参照ください。

※iPhone/iPod touch/iPadへ ムーブするには、[iPhone/iPod touch/iPad ムーブツール]をインス トールしておく必要があります。[iPhone/iPod touch/iPad ムーブツール]は、ユーティリティー CD「ピーキャストナビゲータ」のトップ画面から、[ソフトウェアの追加と削除]→[ソフトウェアの 個別インストール]の順にクリックし、ムーブツールを選択することでインストールできます。

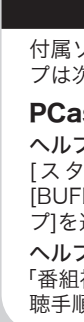

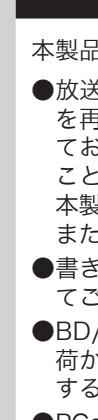

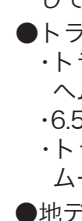

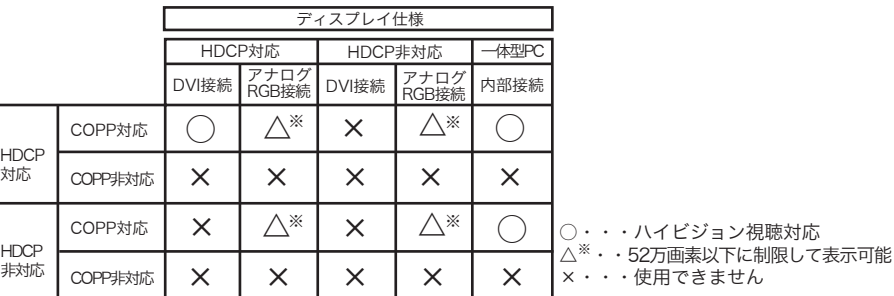

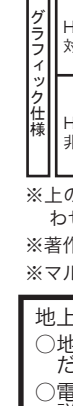

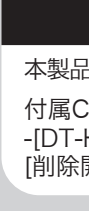

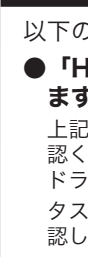